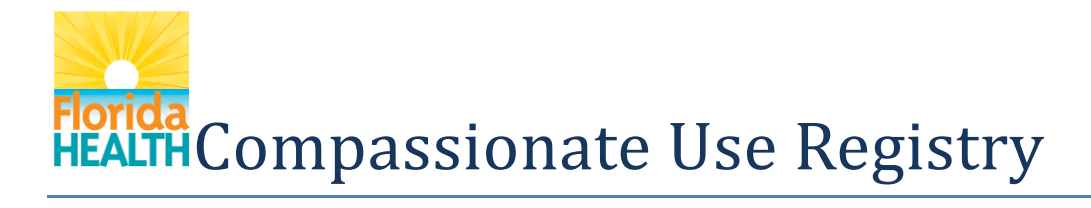

### User's Guide For Law Enforcement Users

#### **Table of Contents**

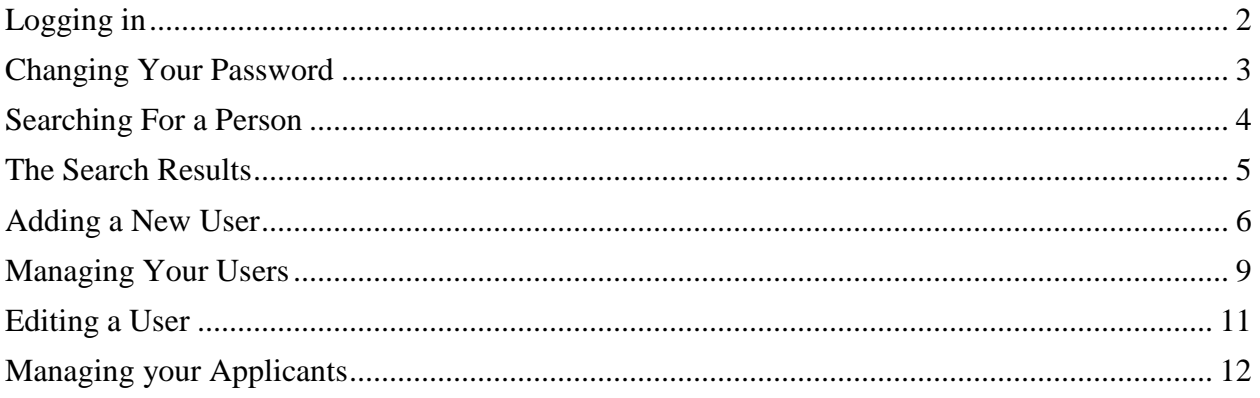

This User's Guide is meant to be used while you have the system open, so you can follow along.

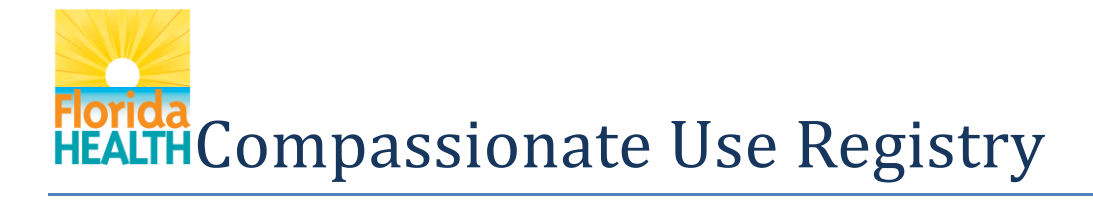

#### <span id="page-1-0"></span>**Logging in**

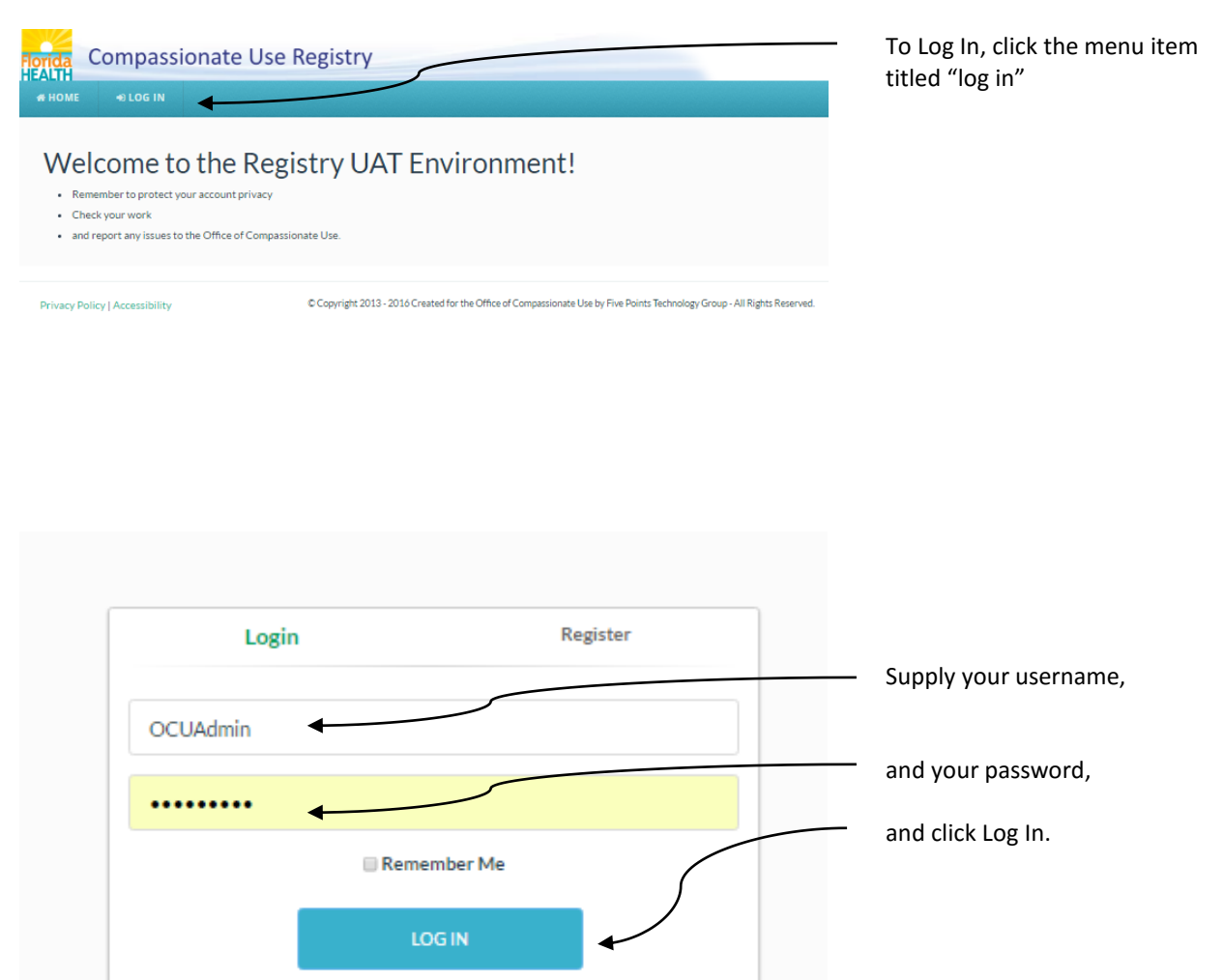

Forgot Password?

If you find you've forgotten your password, the Forgot Password link will change your existing password into a systemcreated one, and send an email to the email address on your account containing the new credentials.

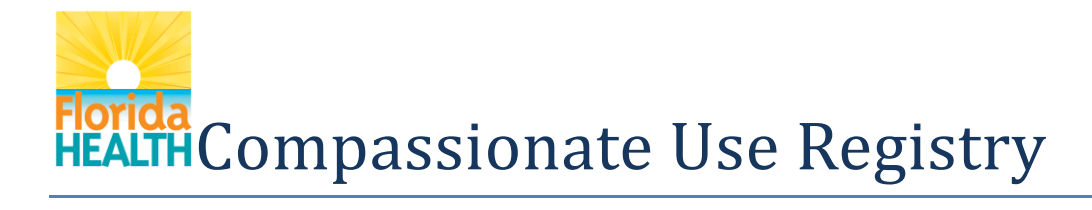

#### <span id="page-2-0"></span>**Changing Your Password**

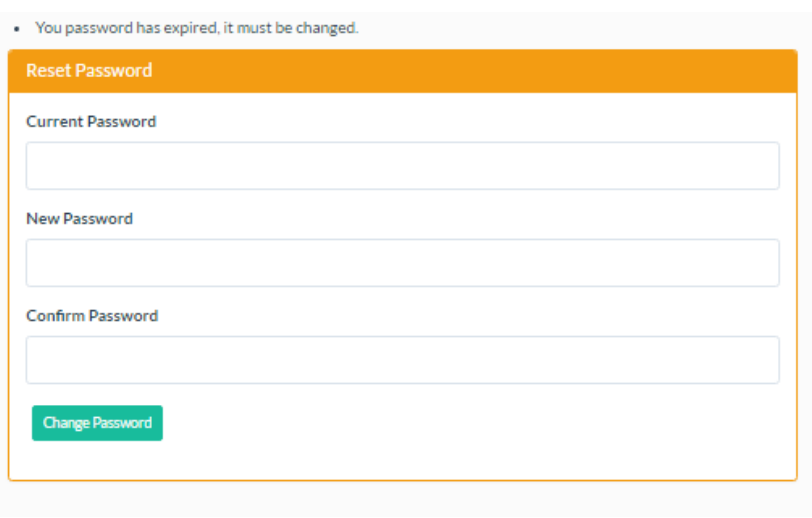

Any temporary password will expire after you use it once, and you'll have to change it to continue.

In order to change your password after you've logged in, you must supply your existing password.

Below this field, you must supply your new desired password, twice.

Because this system contains Protected Health Information, you must supply a 'strong' password that is no shorter than 10 characters, and contain a combination of lower and uppercase letters, one number, and at least one special character, such as an exclamation point.

#### <span id="page-3-0"></span>**Searching For a Person**

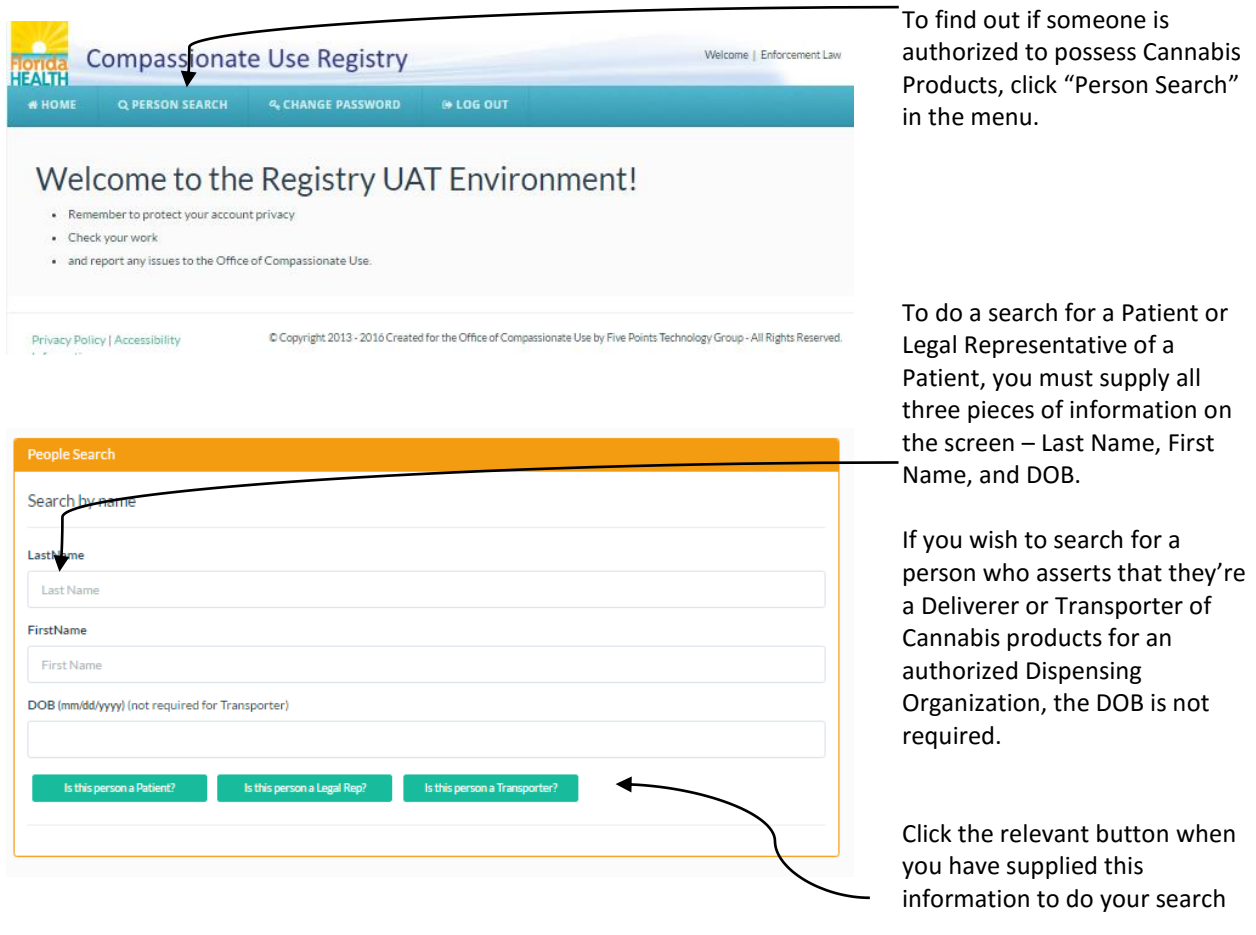

Since the Registry deals in Protected Health Information, it does not allow 'wildcard' searches. You must supply all three items – there will be no searches for "Partial Matches".

<span id="page-4-0"></span>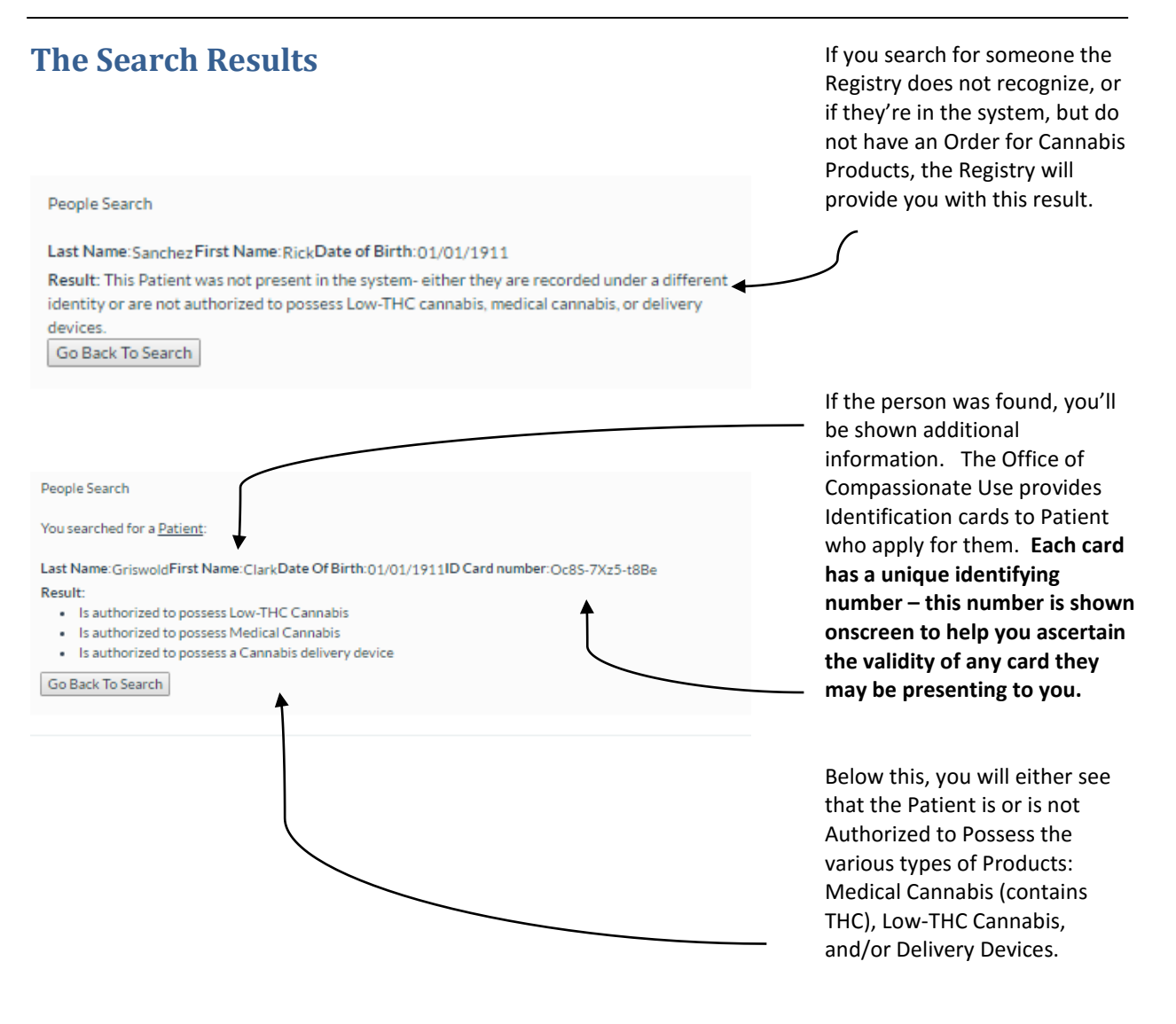

If you're not a Manager or Master User – that's it! Enjoy using the Registry!

The rest of this document is for if you're allowed to create/manage other Law Enforcement Users.

### <span id="page-5-0"></span>**Adding a New User**

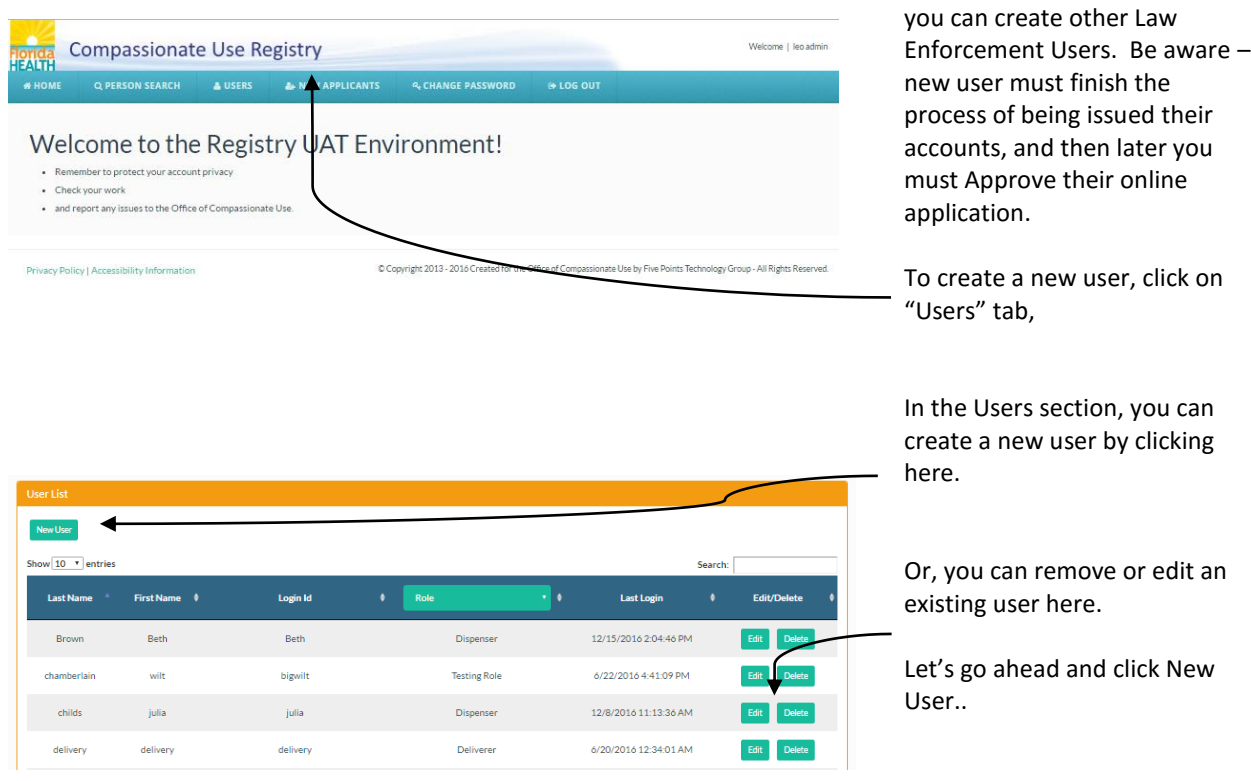

If you have a Master Account,

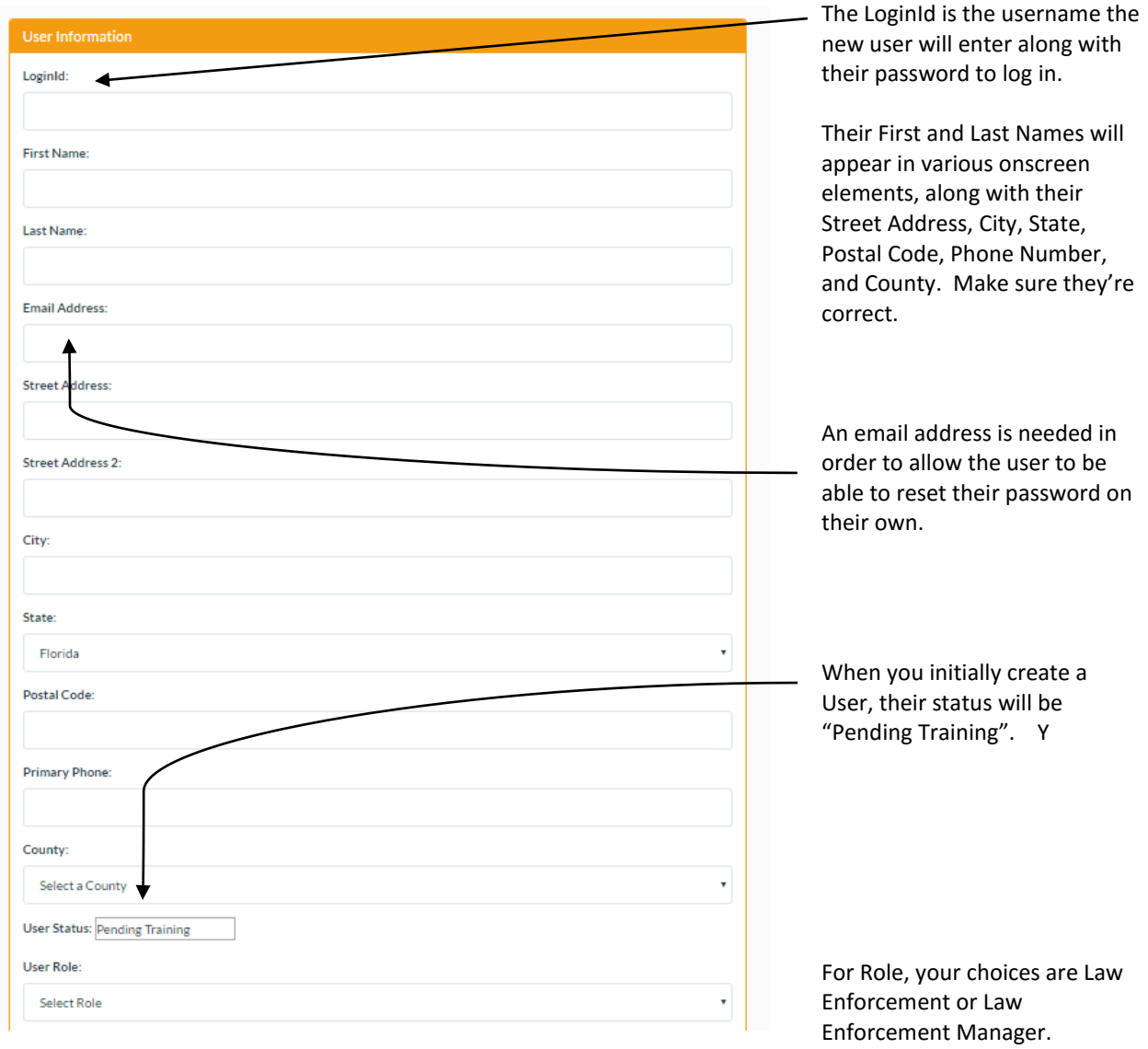

You'll be navigated to a 'blank' User Information panel, where you'll supply information about the user.

Law Enforcement users can search as described above.

Managers can do this, and can also create other new Applicants and Manage Users.

Enter your name exacty as it is stored in the system to electronically sign for this applicant.

Type in your First Name:

Type in your Last Name:

The undersigned persons certify that the requested access to the Compassionate Use Registry is for lawful purpose and is authorized under section 381.986, Florida Statutes, and Chapter 64-4, F.A.C. The information contained in this application and in any attached exhibits that serves as a basis for access, is true and correct. I understand that knowingly making a false statement in writing with the intent to mislead a public servant in the performance of his or her official duty shall be guilty of a misdemeanor of the second degree punishable as provided in sections 775.082 or 775.083, Florida Statutes.

When you create a new user, you'll also need to provide an electronic signature as to their Account. Once you provide the signature and hit Save, the new user will be given a login and password emailed to them.

After that, they'll need to

- **1. Change their password**
- **2. Sign for their account**
- **3. Complete the training**
- **4. Have their application reviewed by your Master user at your organization**
- **5. Have their application reviewed by the OCU.**

<span id="page-8-0"></span>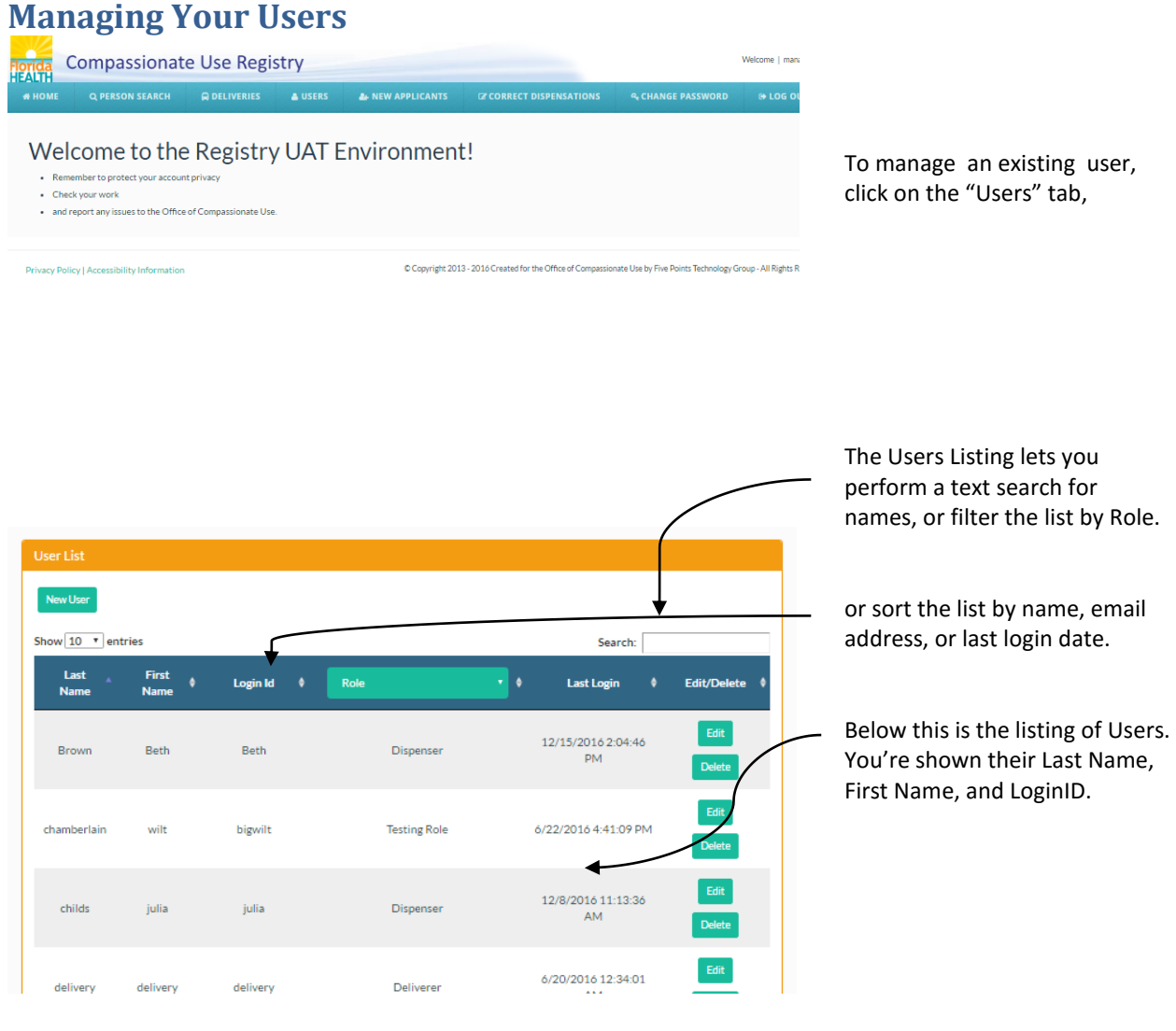

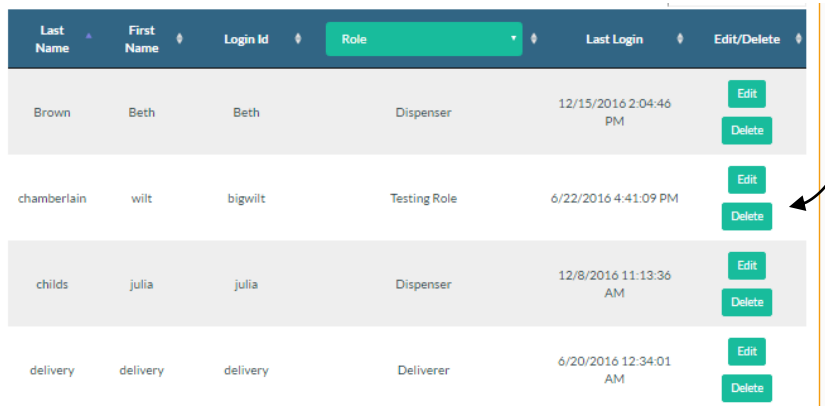

In the Users List, you're offered the word 'Delete' next to each user.

After Clicking 'Delete', the system will check to make sure this was intentional – click Cancel to go back, and click Delete to remove the user.

Note: Deleting a user does not remove their identity from the system's record of past events. If you Delete a Dispenser user for example, you still retain proof of that user's Dispensations. If you wish to permanently remove a person's ability to log into the system, Delete is the best method.

### <span id="page-10-0"></span>**Editing a User**

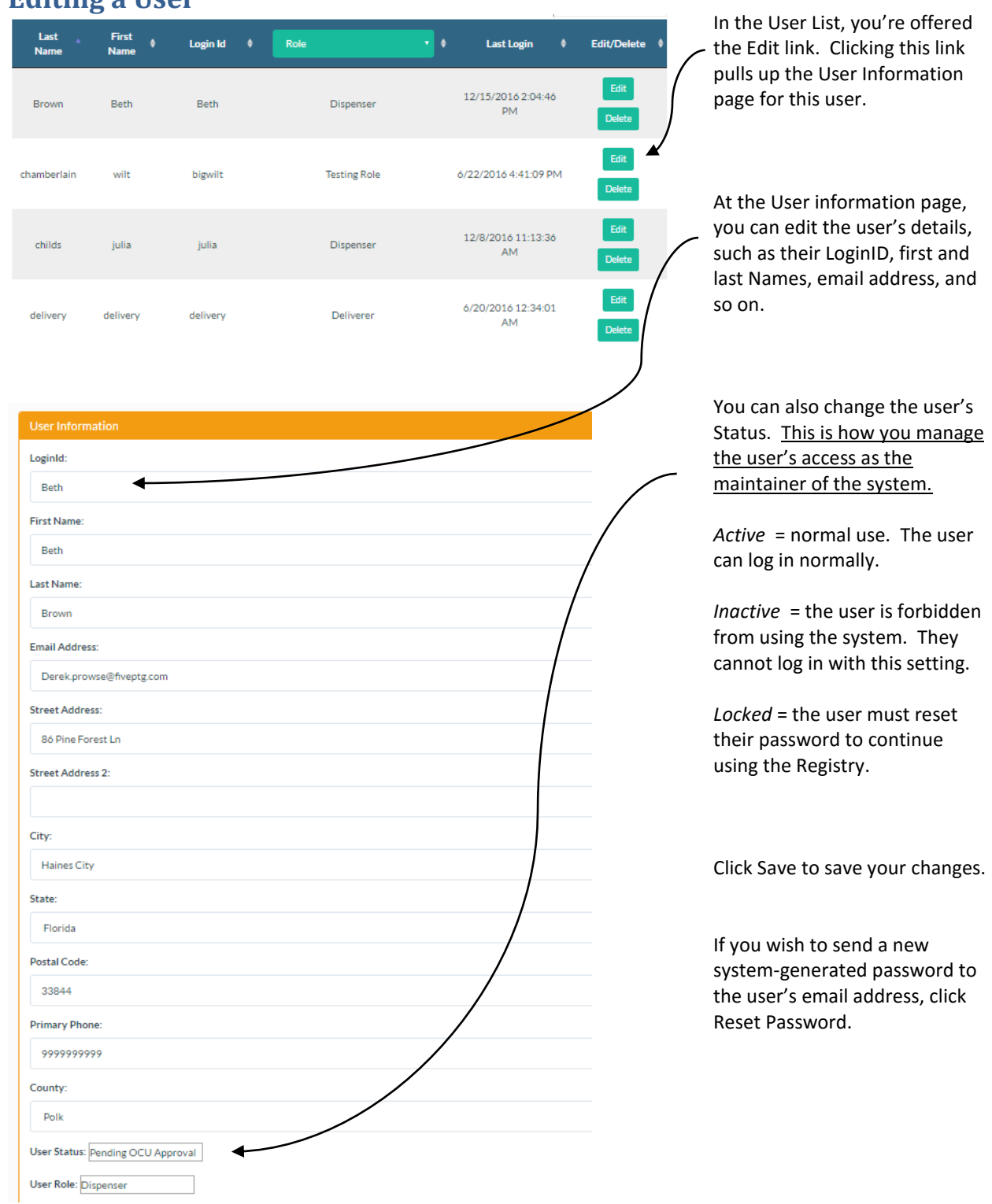

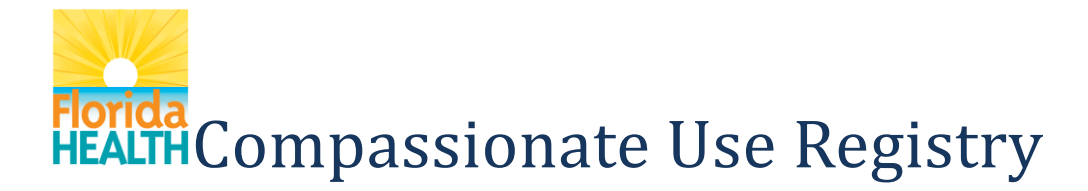

#### <span id="page-11-0"></span>**Managing your Applicants**

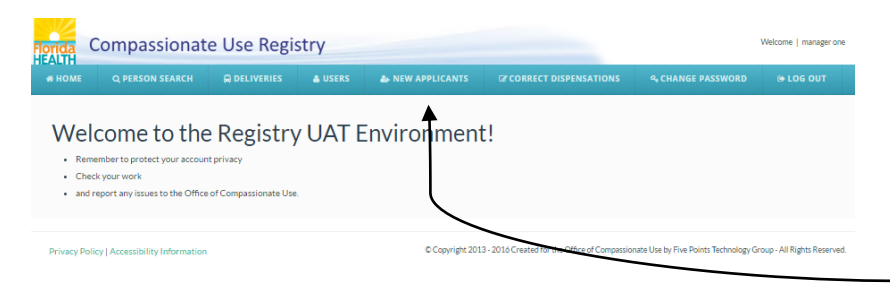

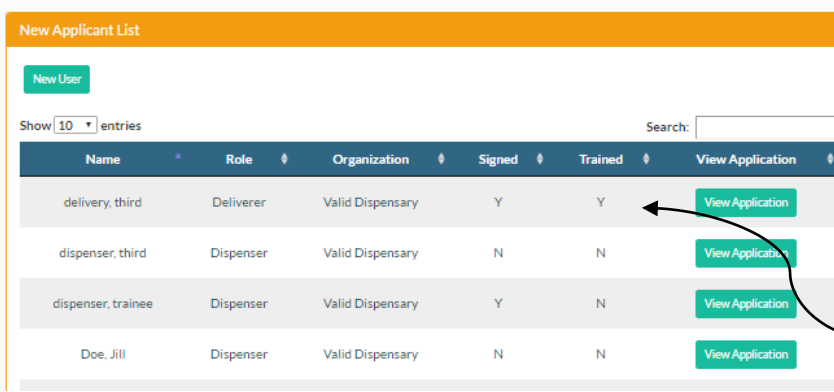

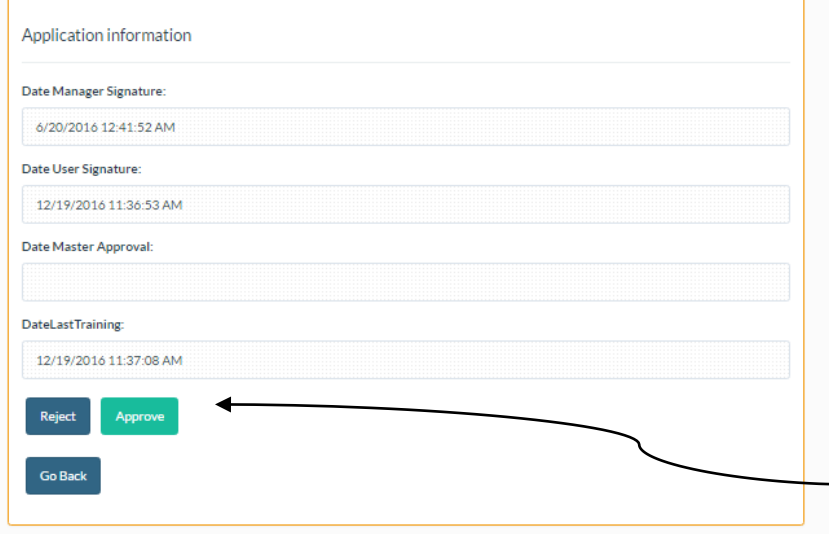

Whenever you create a new user, **they must go thru an application and training process.** The Registry handles this, so you don't have to worry about paper applications.

To review the status of your applicants, click New Applicants in the menu.

You'll be taken to a dashboard that shows you all of the users in your Organization that haven't finished the process.

It's important that each user electronically sign for their account, and complete an online training in the Registry. You can see who has or hasn't done this here.

If you're a Master user at your organization, you'll want to be on the lookout for users who have "Y" for both – it's your turn to act!

For these users, click "View Application". You'll be taken to a page that shows you their details.

**Review the details carefully**. If they're correct, click Approve. If you do not want this person to get an account. Click Reject.

Once you've done the Approval, the OCU does theirs next. The new user will get an email alerting them of this, and it will contain their login information.